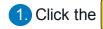

1 Click the Manage Profile

hyperlink.

Manage Profile

#### **Important** Information!

Navigation: Oracle Home > \*\*need nav from user\*\*

#### NOTES:

- Example data provided for this simulation is for demonstration purposes only. Please enter your appropriate data as needed in the Production environment.
- For all Simulation Modes, all example data must be typed exactly as noted in the blue step bubble.
- Turn on Caps Lock. All input to this form must be in all caps.

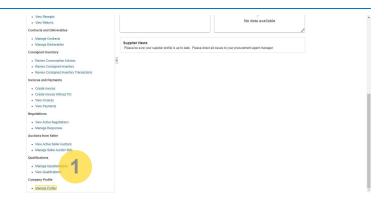

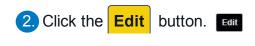

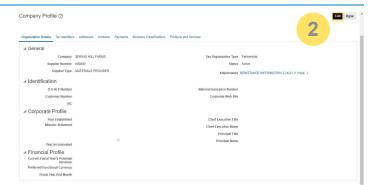

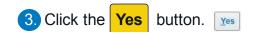

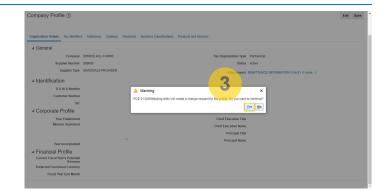

4. Click in the **Change Description** text box.

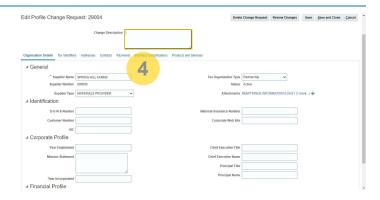

5. Enter a summary of the change. Type The company name and remittance address have changed. I've added an additional contact. in the Change Description text

box.

The company name and remittance address have changed. I've added an additional contact.

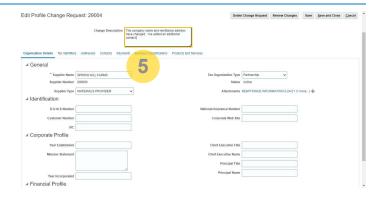

6. Click in the Supplier Name field.

SPRING HILL FARMS

### Important Information!

The following steps outline the process for submitting a company name change or Tax ID change.

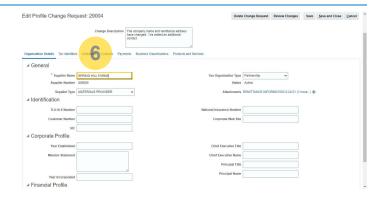

7. Change the Supplier Name field to SPRING HILL FARMS, INC.

SPRING HILL FARMS, INC

### Important Information!

Enter the new company name. This is the name Williams will remit payment to.

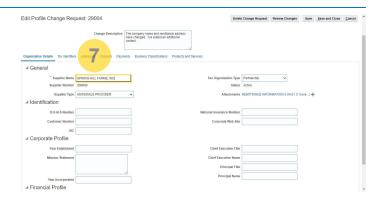

8. Click the Add Attachment icon. +

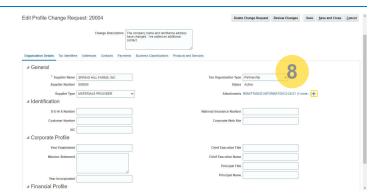

9. Click the Choose File button. Choose File

### Important Information!

Use the Choose File button to browse Windows File Explorer and select the appropriate file for this entry.

Add the updated W-9.

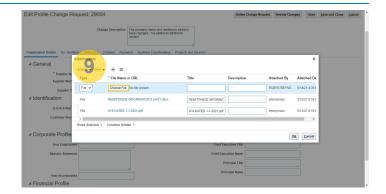

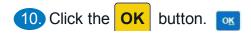

## Important Information!

After selecting the appropriate file, the name will be displayed in the File Name or URL field.

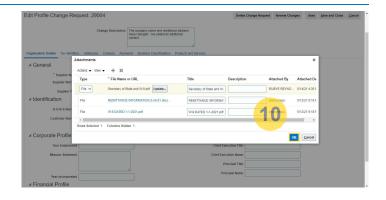

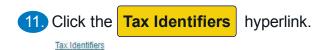

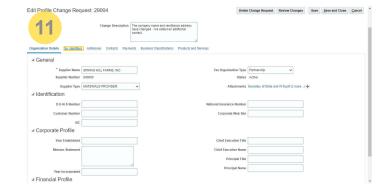

12. Click in the **Taxpayer ID** field and update if applicable. 00-00123498

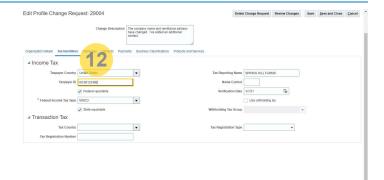

13. Click in the **Tax Reporting Name** field and update if company receives a 1099 at year-end. SPRING HILL FARMS

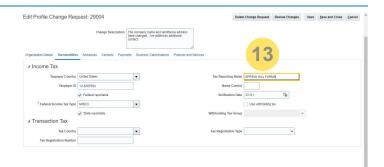

14. Change the **Tax Reporting Name** field to **SPRING HILL FARMS, INC.** 

SPRING HILL FARMS, INC

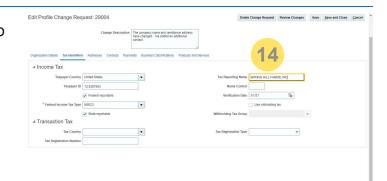

15. Click the Addresses hyperlink. Addresses

### Important Information!

The following steps outline the process to add or inactivate an address.

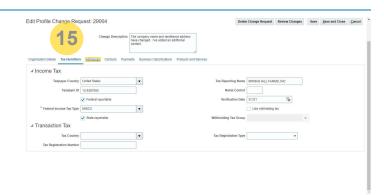

16. Click the Create icon. +

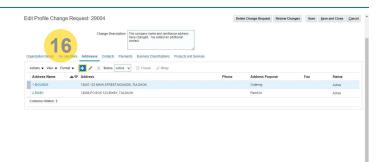

17. Type 3 DALLAS in the field. 3 DALLAS

### Important Information!

The address numbers are sequential. In this example, there are 2 existing addresses.
The next one is 3 {space} city.

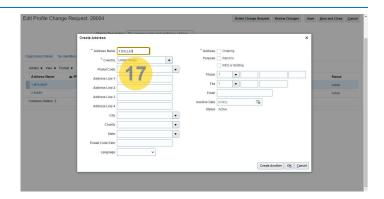

18. Click in the **Postal Code** field. After entering the 5 digit zip code, press the Tab key. 75043

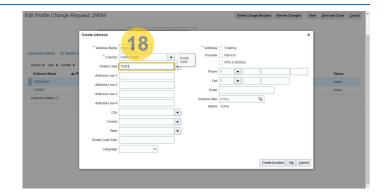

19. Click the **75043** item.

### Important Information!

A dialog box appears if a zip code spans multiple cities or counties. Select the appropriate option then click the OK button.

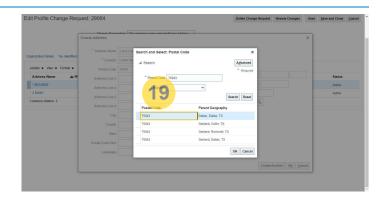

20. Click in the Address Line 1 field and enter the street address.

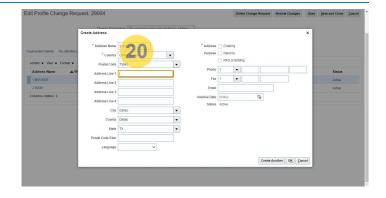

21. Select Ordering or Remit to, as appropriate. Click the Remit to checkbox. ☑

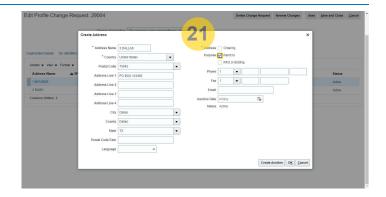

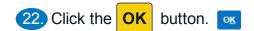

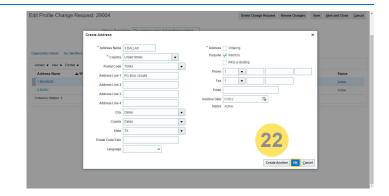

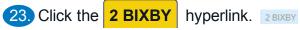

# Important Information!

To inactivate an address, select and open the address to be inactivated.

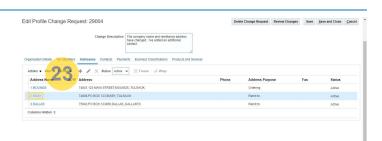

24. Click the **Inactive Date Select Date** icon.

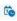

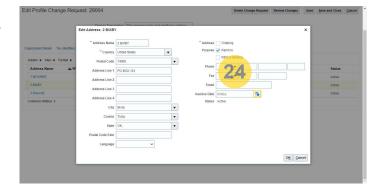

25. Click the **Month** dropdown to select the inactivation date. May

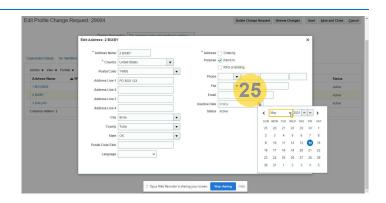

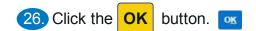

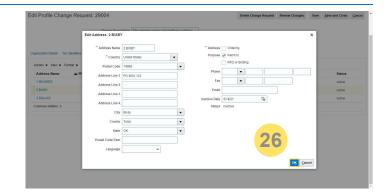

27. Click the **Active** dropdown to view all addresses, both **Active** and **Inactive**.

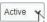

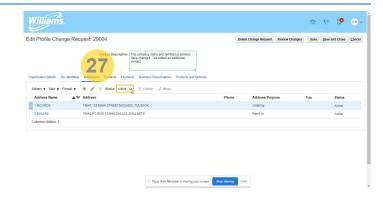

28. Click the Undefined item.

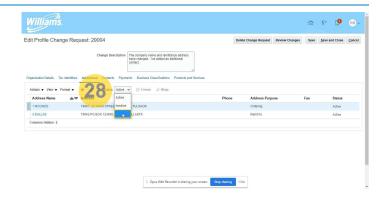

29. Click the Contacts hyperlink. contacts

# Important Information!

The following steps demonstrate how to add or inactivate a contact.

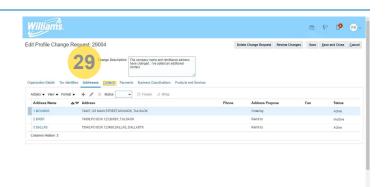

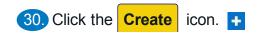

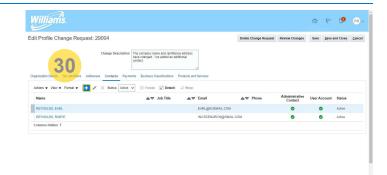

31. Click in the First Name field and enter the

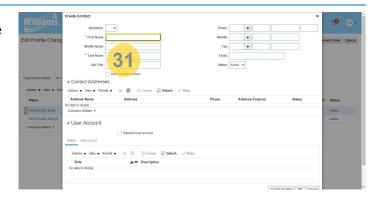

32. Click in the Last Name field and enter the last name.

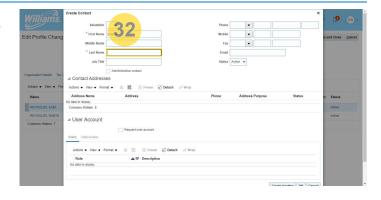

33. Click in the **Email** field and enter the new contacts email.

## Important Information!

NOTE: The system will not accept duplicate email addresses.

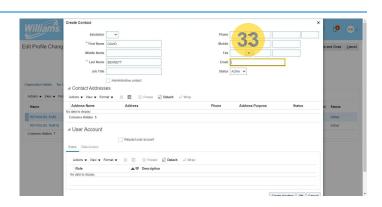

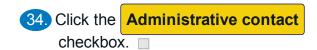

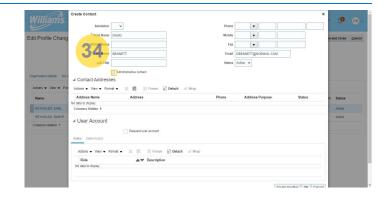

35. Click the Request user account checkbox. □

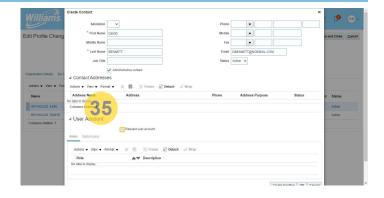

36. Click the vertical scroll bar to view and additional permissions. Remove any permissions this contact should not have.

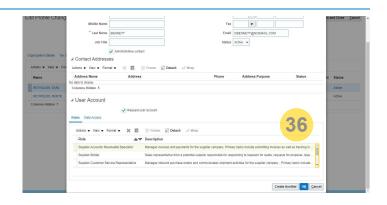

37. Click the OK button. OK

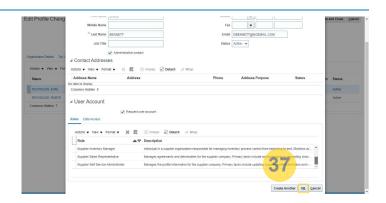

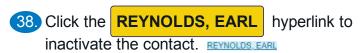

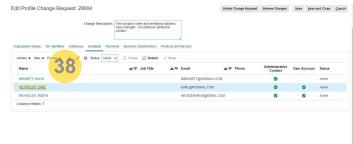

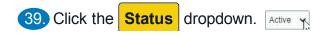

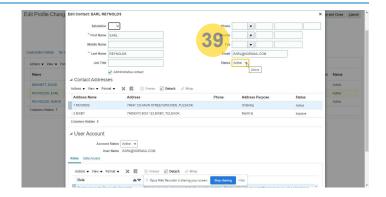

40. Select the Inactive item. Inactive

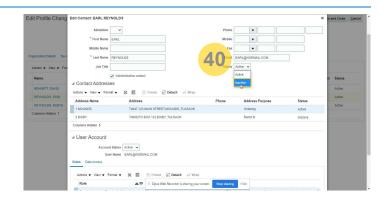

41. Click the Review Changes button.

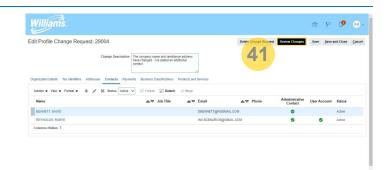

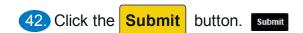

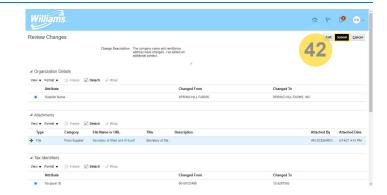

43. Click the OK button. OK

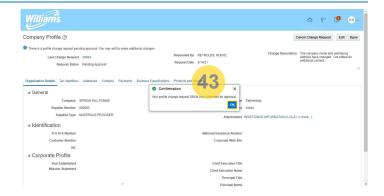

44. Click the **Done** button. Done

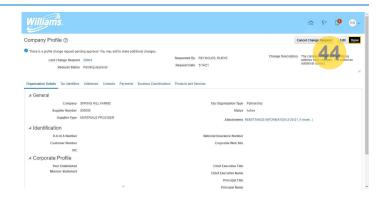